## Jak graficky řešit nerovnice

## **Ukázka 12 – Oblasti – Grafické řešení nerovnic a jejich soustav, Intervaly**

**Prvá sada modelů – soustava nerovnic:** V *Nákresně* GeoGebry je možné zobrazit nejen čáry, ale znázorníme – pomocí vybarvení či jiného způsobu vyplnění – i oblasti, části roviny. Ke dříve běžným možnostem (kruh, vnitřek n-úhelníku, ...) přibyly i oblasti dané předpisem pomocí souřadnic. Tato vlastnost nám umožní graficky řešit nerovnice a jejich soustavy tak, jak bývají uvedeny v učebnicích (a posléze využity například při lineární optimalizaci).

V modelu nerov0.ggb řešíme v soustavě Oxy soustavu nerovnic:

 $2x + y > 1$  $2y \le -x + 4$  .

 $x < y + 1$ 

- 1. Není-li zobrazené okno *Algebra*, zobrazíme je. Zobrazíme i *souřadnicové osy*, případně *mřížku*.
- 2. Do vstupního pole zadáme z klávesnice postupně všechny tři nerovnice. Znak "menší nebo rovno" zapíšeme buď dvojicí znaků  $\leq$  (bez mezery) nebo ho vložíme jako speciální znak z tabulky přístupné pod ikonou  $\alpha$  vpravo v tomto poli.
- 3. V *Nákresně* se postupně zobrazí poloroviny s patřičně vyznačenými hraničními přímkami – pro ostré nerovnosti jsou přímky vykresleny čárkovaně. V okně *Vlastnosti* (v seznamu objektů se nyní objevil typ *Nerovnost* – viz například obrázek 12.2) či pomocí ikony na liště okna *Nákresna* nastavíme barvu oblasti a míru její průhlednosti.
- 4. Řešením soustavy je průnik všech vyznačených oblastí. Sestrojíme ho jako konjunkci uvedených nerovností: Máme několik možností zápisu:.

*d: a* && *b* && *c* přímo z klávesnice

 $d: a \wedge b \wedge c$  pomocí tabulky speciálních znaků.

Pokud se však na předpis podíváme pozorněji (například ve *Vlastnostech* či po vložení předpisu do vstupního pole klávesou *F3*), zjistíme, že korektní zápis má tvar: *d*: *a*(x, y) ∧ *b*(x, y) ∧ *c*(x, y). Jde o nerovnost ve dvou proměnných. Viz obrázek 12.1. *Poznámky*:

- GeoGebra umí pracovat i s funkcemi dvou proměnných, s parciálními derivacemi a podobně, některé funkčnosti programu se však plně uplatní až ve verzi 3D.
- Klávesou *F4* vkládáme do vstupního pole dosazený výraz, tedy v tomto případě předpis (2x + y > −1) ∧ (2y ≤ –x + 4) ∧ (x < y + 1).
- Klávesou *F5* vkládáme do vstupního pole název proměnné.
- Klávesou *F2* vyvoláme v okně *Algebra* editační pole pro objekt.

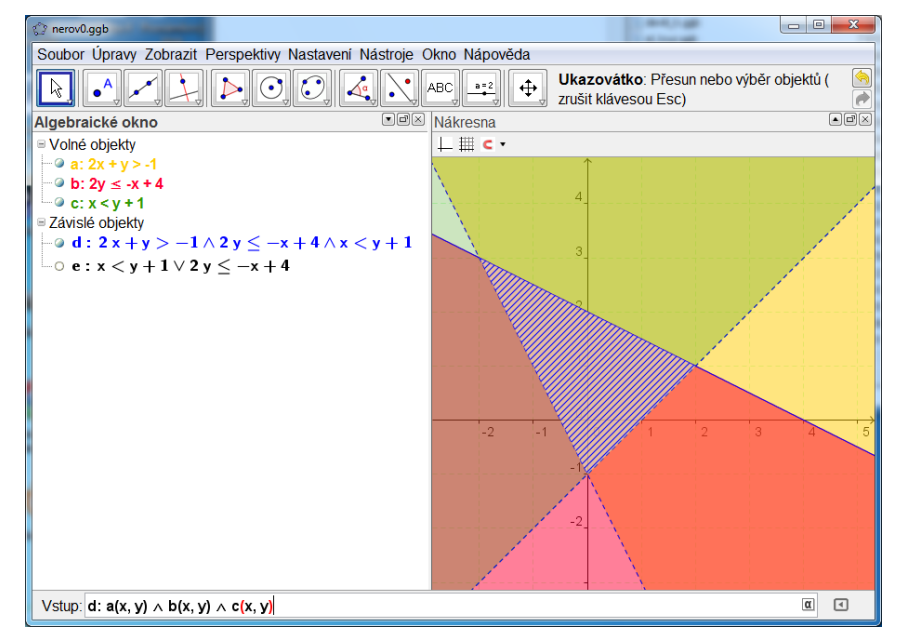

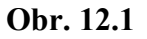

- 5. Pro výslednou nerovnost *d* změníme způsob vyplnění na šrafované. Možnosti vidíte například na kombinovaném obrázku 12.2.
- 6. V obrázku 12.1 si všimněme zobrazení hraničních přímek pro výslednou oblast opravdu se zobrazí celé přímky, ne úsečky či polopřímky.

## **Ještě k oblastem:**

- 7. Obrázek 12.2 ilustruje inverzní vyplnění oblasti (nerovnosti) *c* v modelu nerov1.ggb. Bohužel, nejde o vyznačení negace nerovnosti, jde opravdu jen o inverzní vyplnění vnitřní oblasti – podívejte se na vyznačení hranic oblasti.
- 8. Týž (kombinovaný) obrázek ukazuje tzv. *tooltip* (jakási nápověda či informace) nad oblastí, na niž ukazujeme myší. Jeho obsah nastavujeme na kartě *Pro pokročilé*.

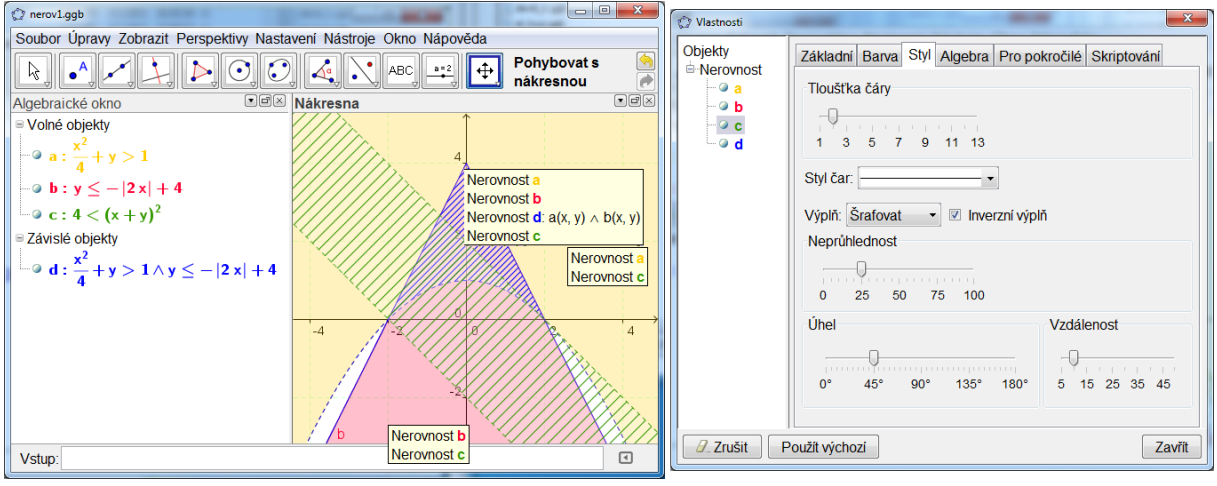

**Obr. 12.2** 

- 9. Ne každou nerovnost umí GeoGebra zobrazit a v některých případech nedokáže sestrojit průnik či sjednocení. Například tehdy, jde-li o nerovnosti, je-li v každé z nich jiná proměnná. Jindy se "ztratí" okamžitá interaktivita a operaci je třeba po předefinování dílčí nerovnosti znovu potvrdit. To vidíme v modelu nerov2.ggb a na obrázku 12.3. Uvedená poznámka pravděpodobně ztratí časem platnost.
- 10. Na tomtéž obrázku vidíme i možnost vyznačení nerovnosti v *jedné proměnné x* nikoli vyplněním oblasti, ale vyznačením na ose x. O tom více u dalšího modelu. Nastavení ukazuje obrázek 12.4 na další straně.

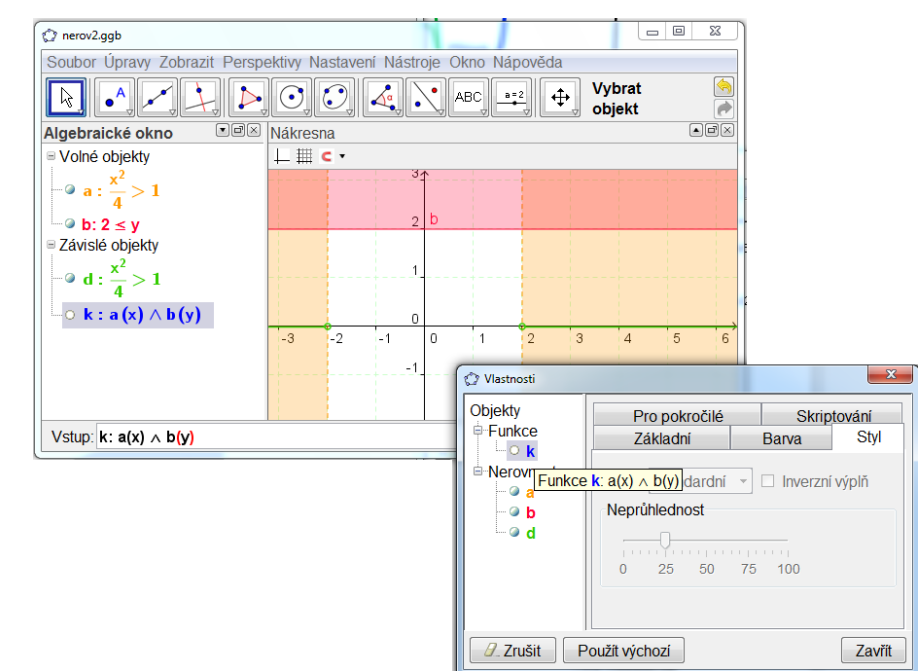

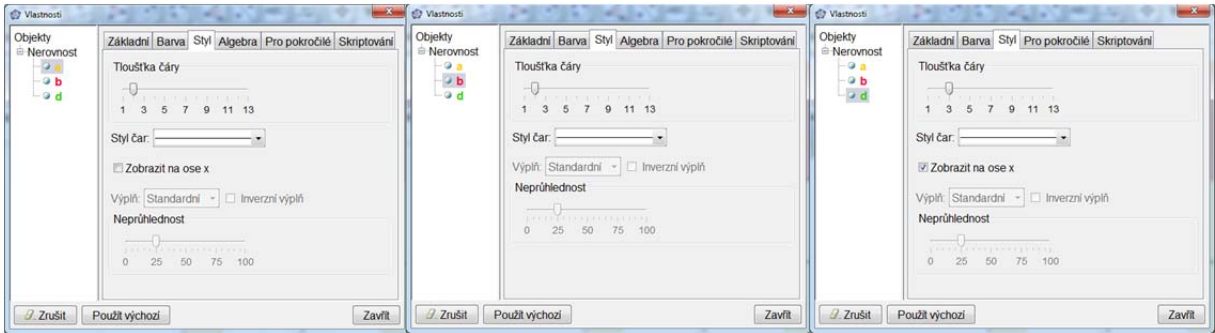

**Obr. 12.4** 

**Druhá sada modelů – nerovnice v jedné proměnné:** Při řešení nerovnic využíváme často grafy funkcí. Přesto ale můžeme mít problém s tím, jak odečíst z grafu správnou výslednou množinu. V modelu nerov3.ggb řešíme nerovnici:  $x^3 - 2x^2 - x + 1 > 0$ .

- 1. Není-li zobrazené okno *Algebra*, zobrazíme je. Zobrazíme rovněž *souřadnicové osy*.
- 2. Do vstupního pole zadáme z klávesnice předpis funkce  $f: x^3 2x^2 x + 1$ .
- 3. Zadáme (dvakrát po sobě stejnou) nerovnost *b*: f(x) > 0 a *c*: f(x) > 0.
- 4. Zatímco pro nerovnost *b* ponecháme přednastavené vyplnění nerovnosti (nerovnost je ostrá, hranice – rovnoběžky s osou y jsou čárkované), pro nerovnost *c* zaškrtneme na kartě *Styl* okna *Vlastnosti* políčko u volby *Zobrazit na ose x*.
- 5. Výsledkem je zobrazení intervalu včetně obvyklého vyznačení krajních bodů, které vidíme na obrázku 12.5.

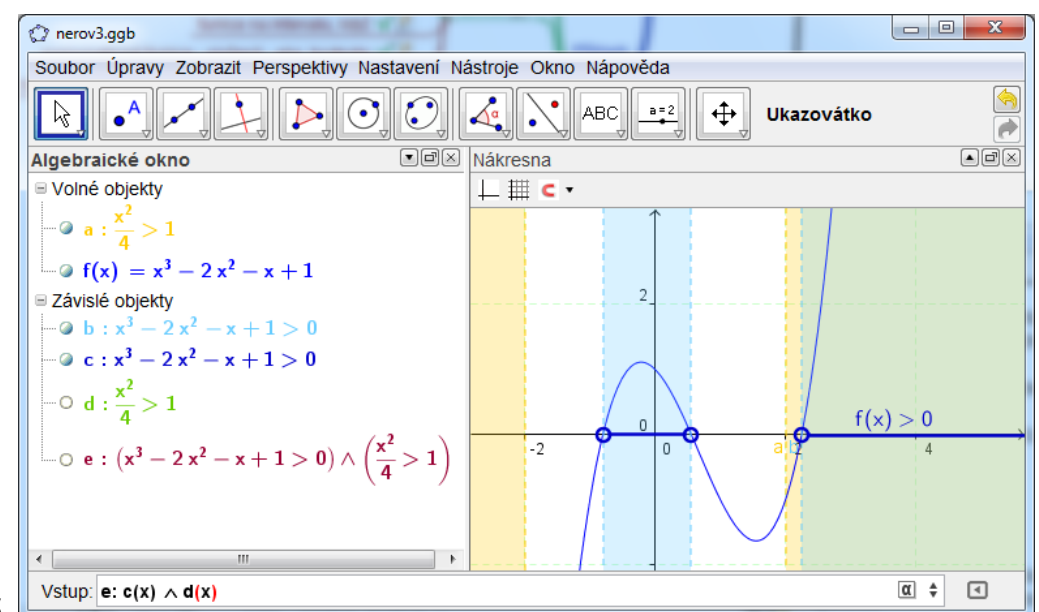

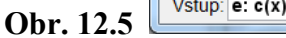

## **Ještě k definičnímu oboru:**

- 6. Neočekávejte však, že GeoGebra správně vyloučí ze zobrazeného intervalu bod, v němž není výraz definován – viz model nerov3b.ggb. Zobrazené řešení nerovnice  $\frac{x^4 - 2x^3 - x^2 + x}{x} > 0$ 
	- *x*  $\frac{-2x^3 - x^2 + x}{x} > 0$  se od zobrazeného řešení nerovnice  $x^3 - 2x^2 - x + 1 > 0$  nijak neliší.
- 7. Další možnosti ukazují modely nerov4.ggb a nerov5.ggb. Všimněte si zkráceného zápisu  $1 < x < 5$  a jeho interpretace a také (v době psaní textu) nemožnosti zobrazit nerovnost  $1 \lt |x|$ . GeoGebra se však stále vyvíjí a tak je pravděpodobné, že některé z těchto poznámek ztratí časem platnost.